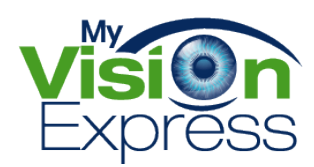

## HOW TO REFUND & TRANSFER CREDIT FROM ONE ORDER TO ANOTHER

This guide will provide you with a step-by-step on refunding an item on one order and transferring the credit to another order.

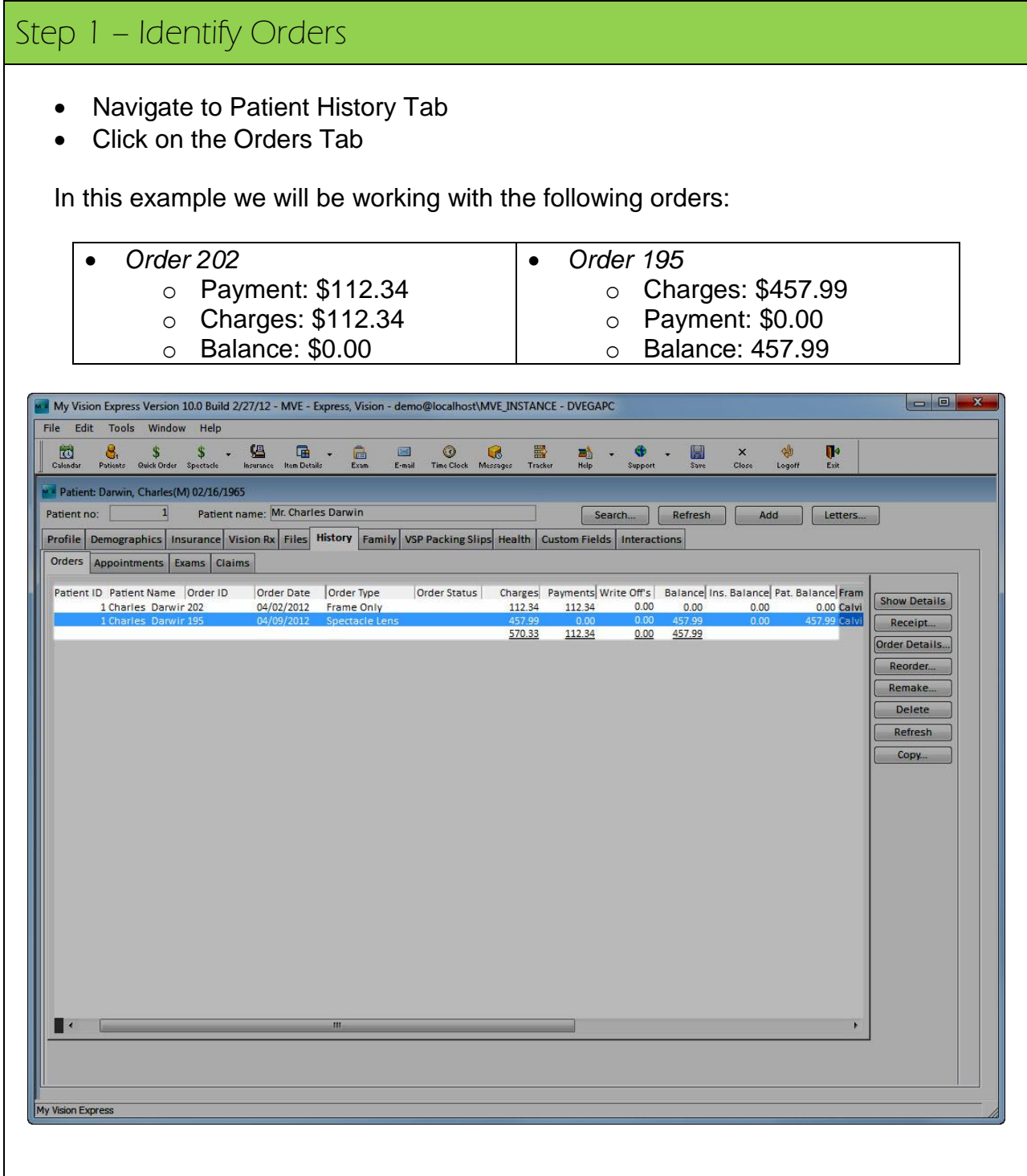

## Step 2 – Refund

- Open Order by double-clicking on line item
- Go to the Invoice tab
- Select/highlight the item
- Click on the Return button
	- o This process will return the Frame on the order creating a new line item with a negative **-112.34** in "**RED**"

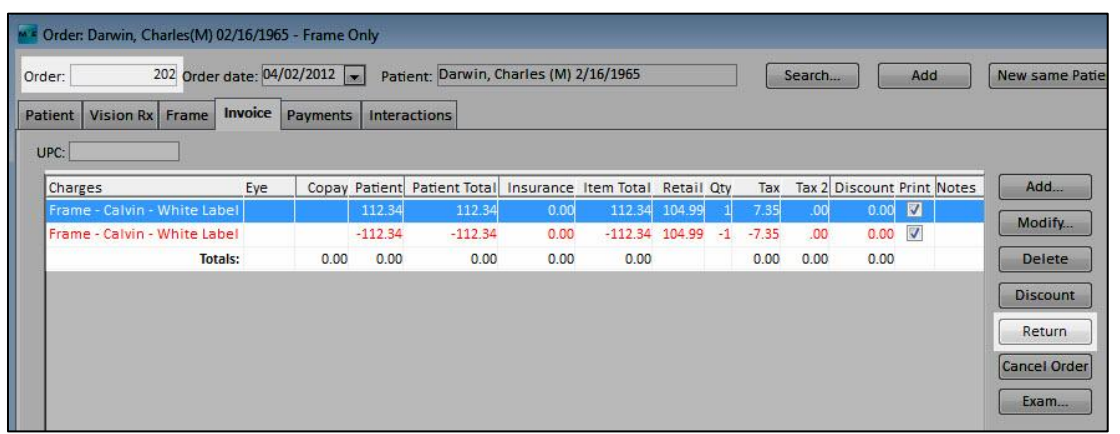

- Click on Save to complete transaction
- Go to Payments tab to view new balance of \$-112.34

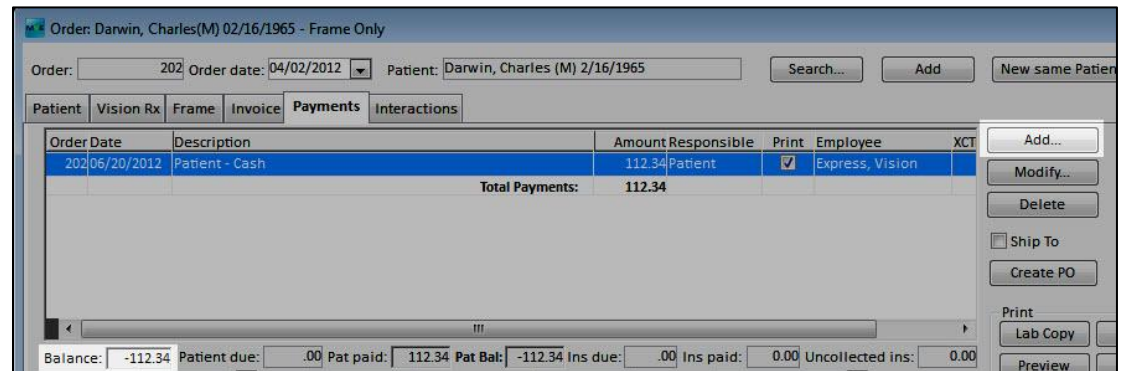

- For **Refund Only Transaction** click on Add button
	- o Select Payment Type as "Refund"
	- o Select Method of refund
	- o Payment amount will auto-populate
	- o Click Ok
	- o Click Save
- For **Credit Transfer to Another Order Transaction** continue to Step 3

## Step 3 – Transfer Credit to Another Order

In this example we will be transferring the credit from Order 202 of \$-112.34 to Order 195 which has a balance of \$457.99

- Open either Order 202 or 195 and go to the payments tab
- Click Add button to create new payment
- Payment Details
	- o Select **Method** as "Credit Memo Sales" from the drop-down
	- o Set **Payment Amount** to 0.00 which will automatically allocate the credit in the **Allocate** table
	- o Based on our example the Allocate table below displays the following:
		- Order 202 Deduct the -112.34 by entering that dollar amount in the Allocate field as a negative amount
		- Order 195 Apply the 112.34 by entering the dollar amount in the Allocate field as a positive amount to be applied to the balance of that order
- Click Ok button to finalize the transaction

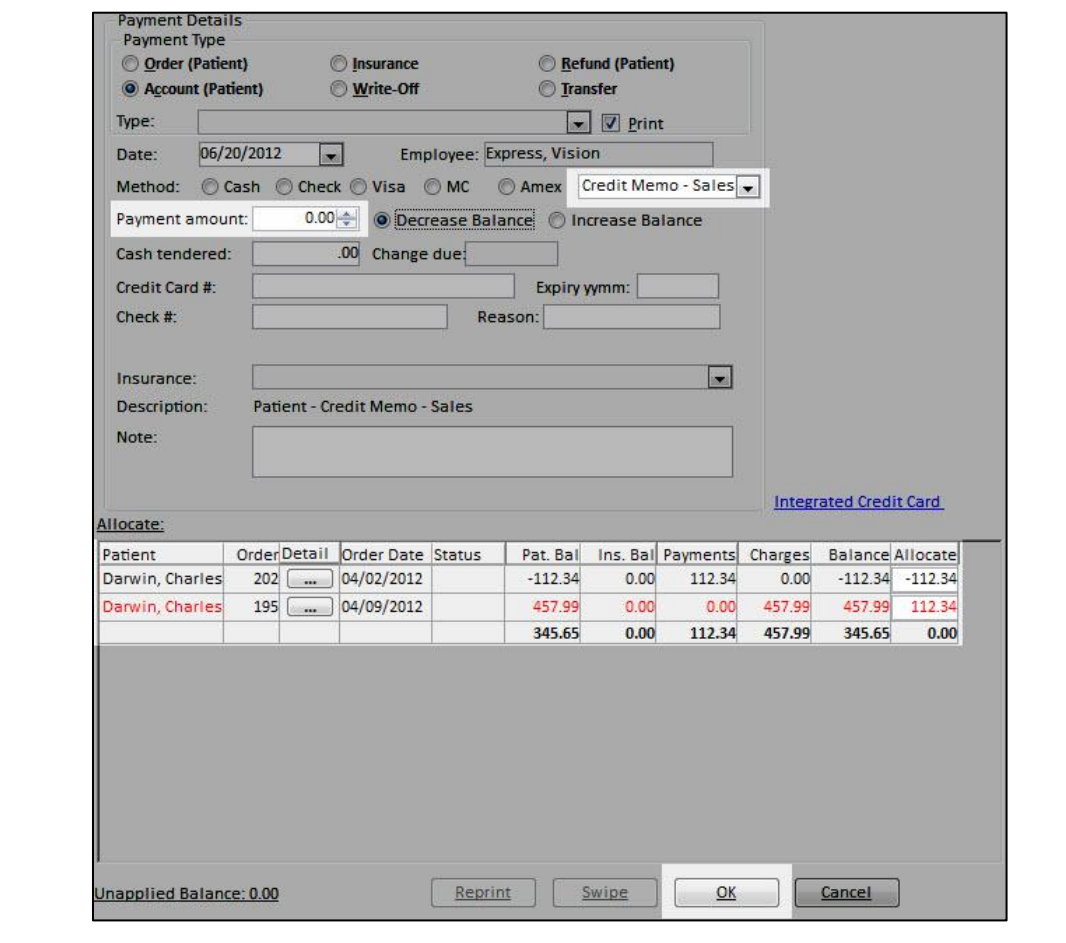

- Once transaction has been completed you will see a new payment transactions created on each order
- In this example Order 202 will display a new payment entry reflecting the deduction of the \$-112.34 as a Credit Memo - Sales

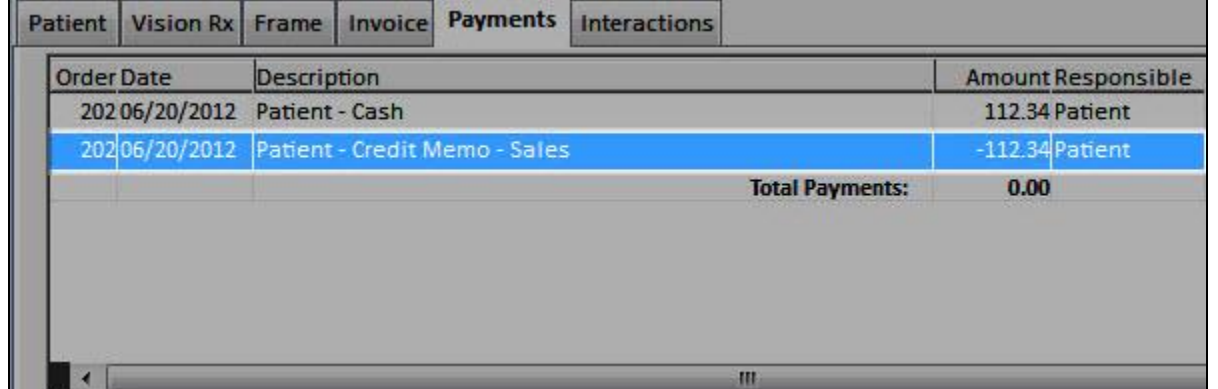

 Order 195 will display a new payment entry reflecting the transfer of \$112.34 as a positive amount deducting from the balance on the order as a Credit Memo - **Sales** 

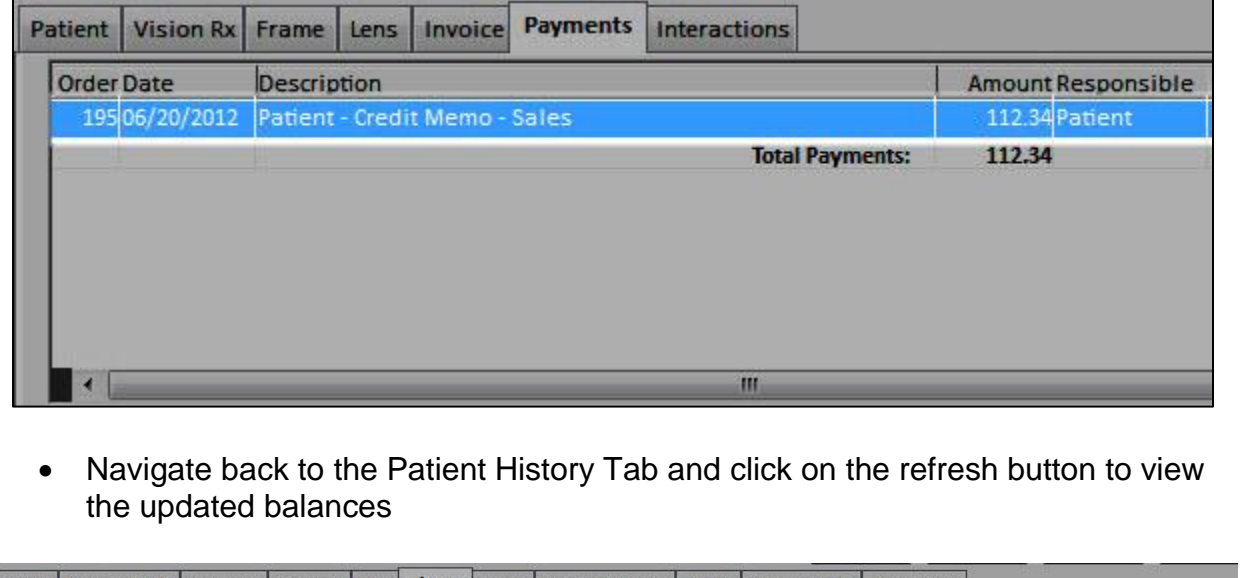

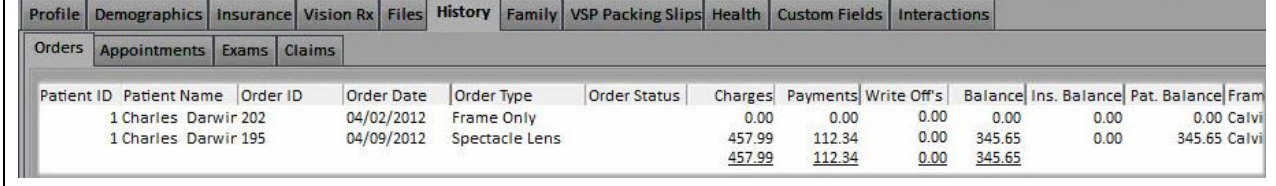

For additional assistance please contact My Vision Express Support

1-877-882-7456